1. Найдите нужный курс. Вы можете воспользоваться кнопкой Основное меню – Список категорий

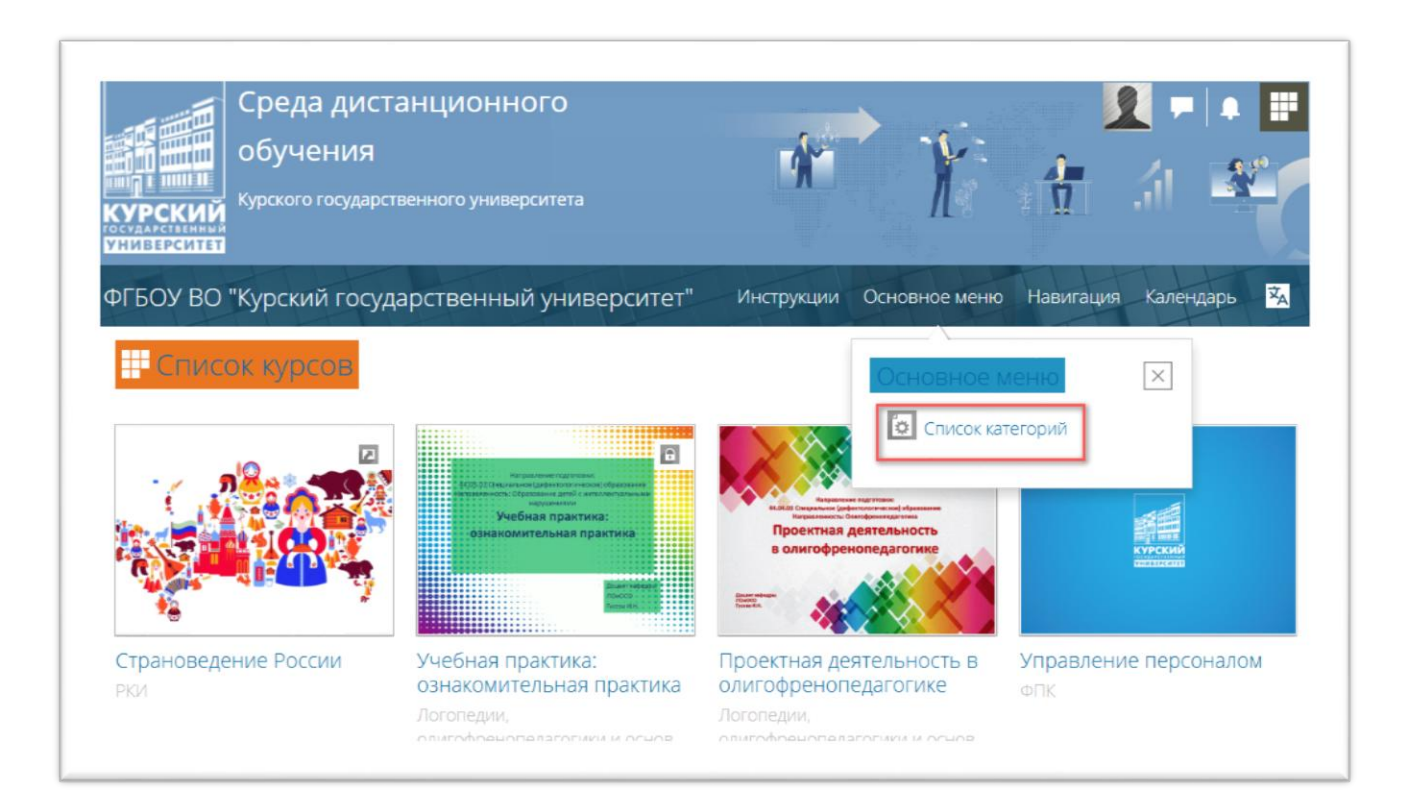

Далее либо введите название курса в поисковом запросе….

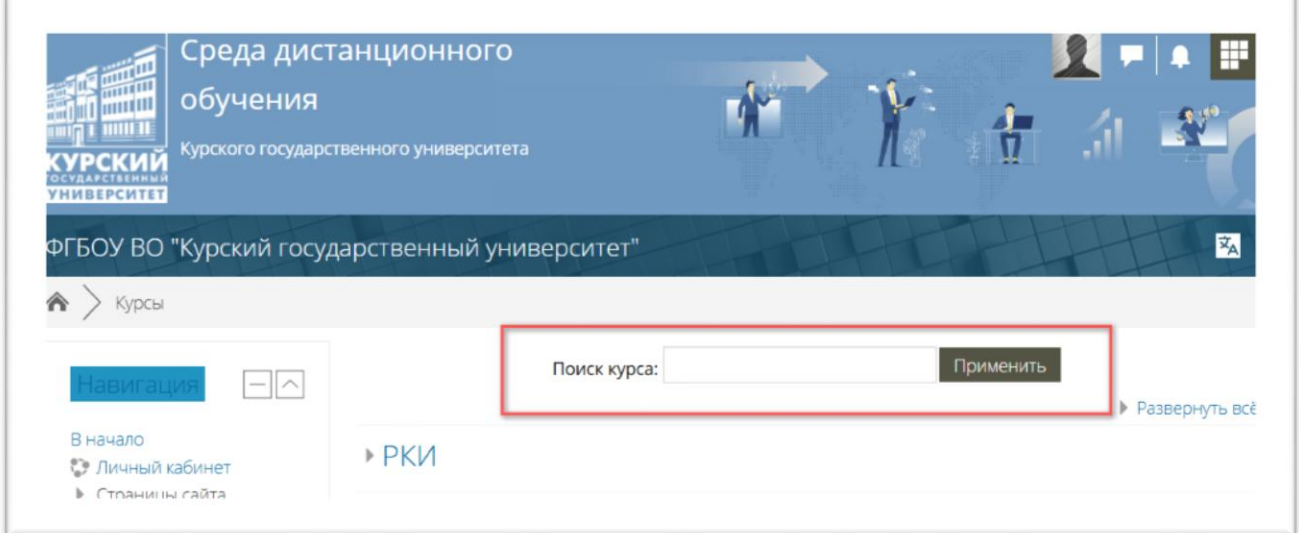

….либо раскройте категорию и выберите нужный курс. Вы также можете найти курс на главной странице.

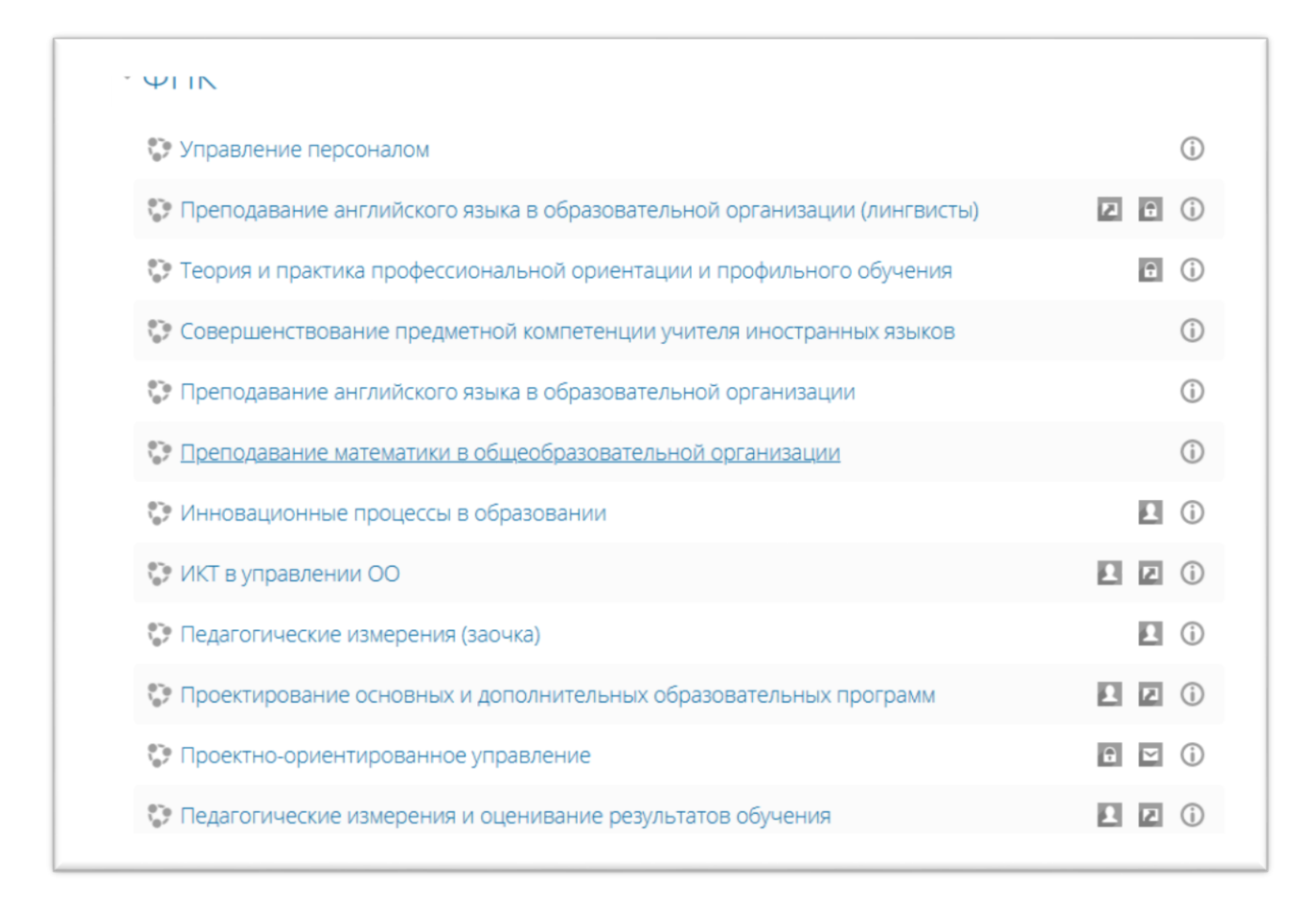

2. Нажмите на кнопку Авторизоваться.

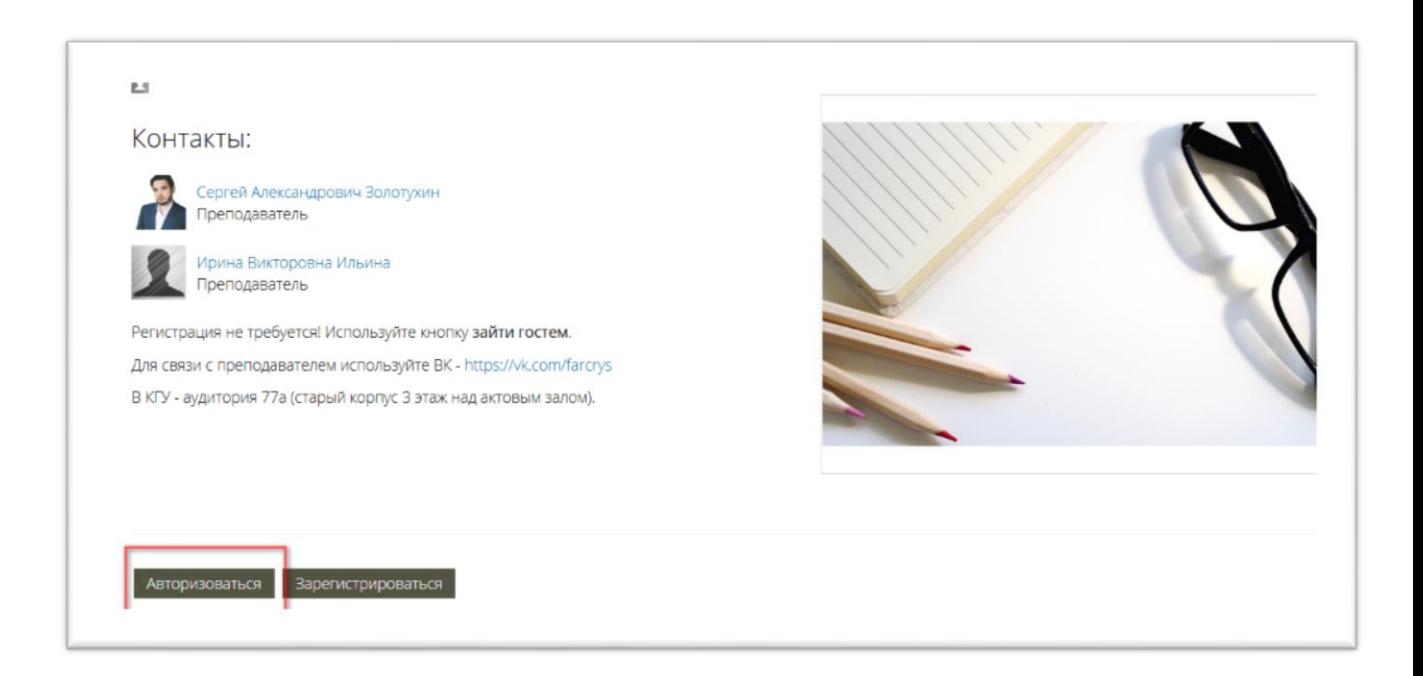

3. На следующей странице выберите **ЗАЙТИ ГОСТЕМ**

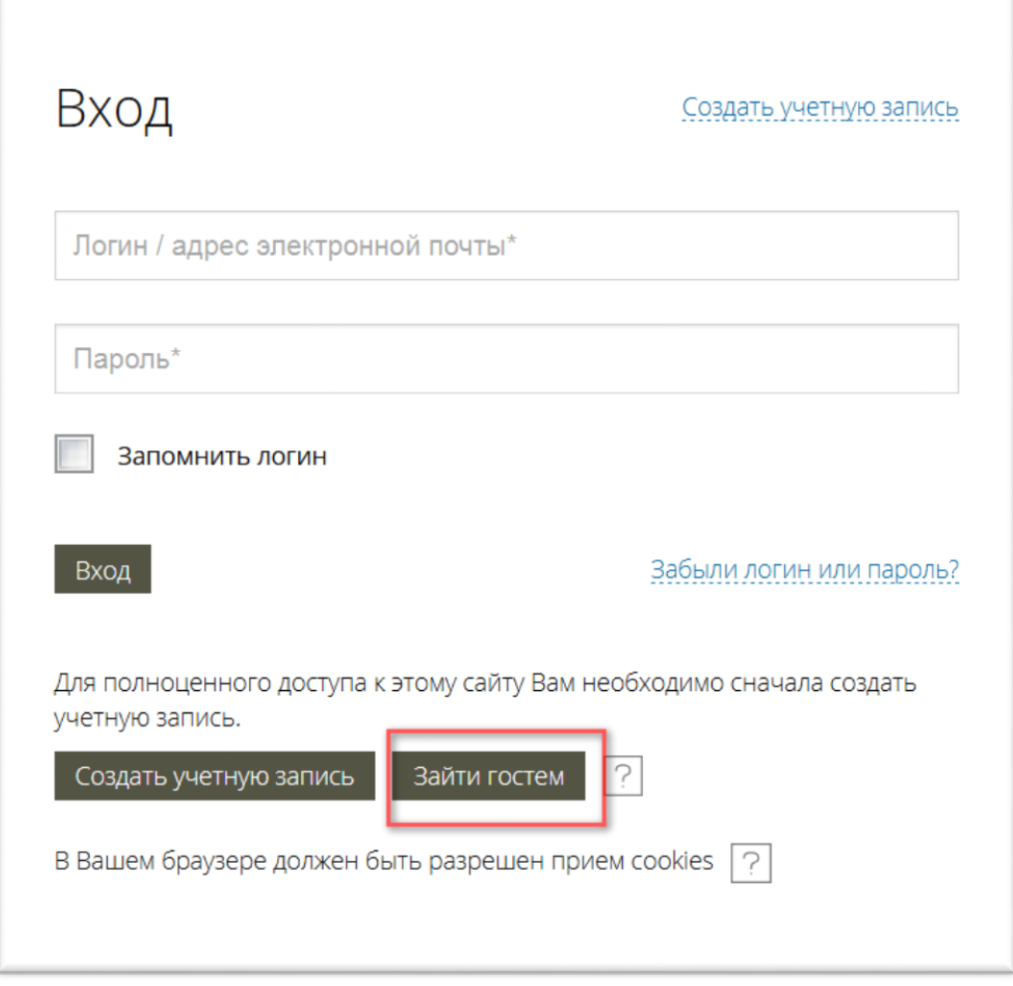

Вы зайдете в систему гостем, о чём будет напоминание вверху справа.

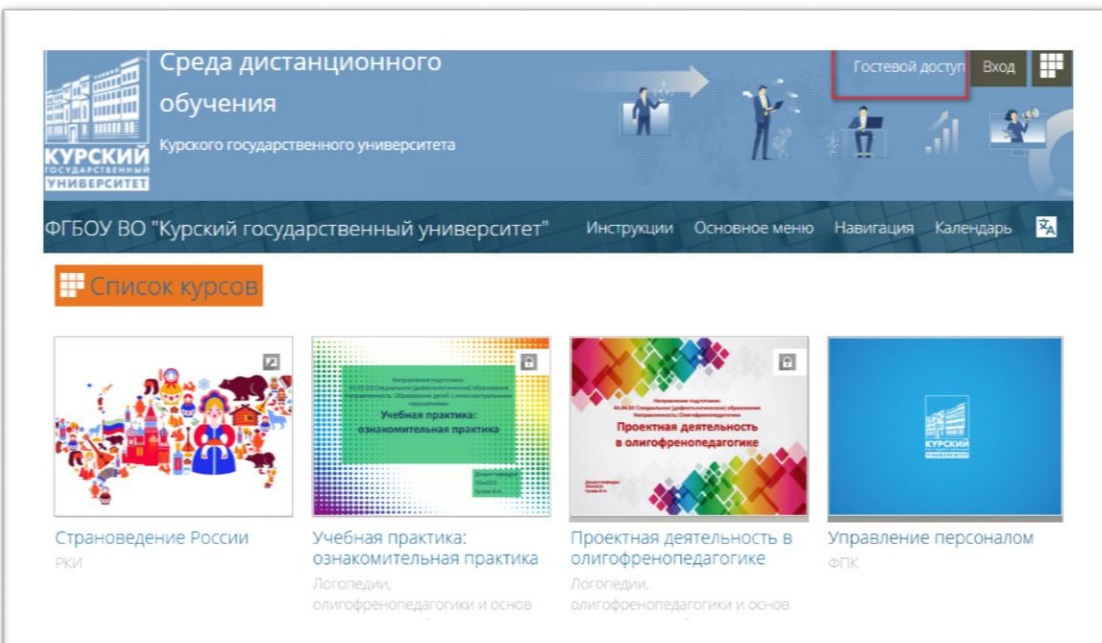

4. Снова находим нужный курс и нажимаем на кнопке **ВОЙТИ ГОСТЕМ В КУРС**

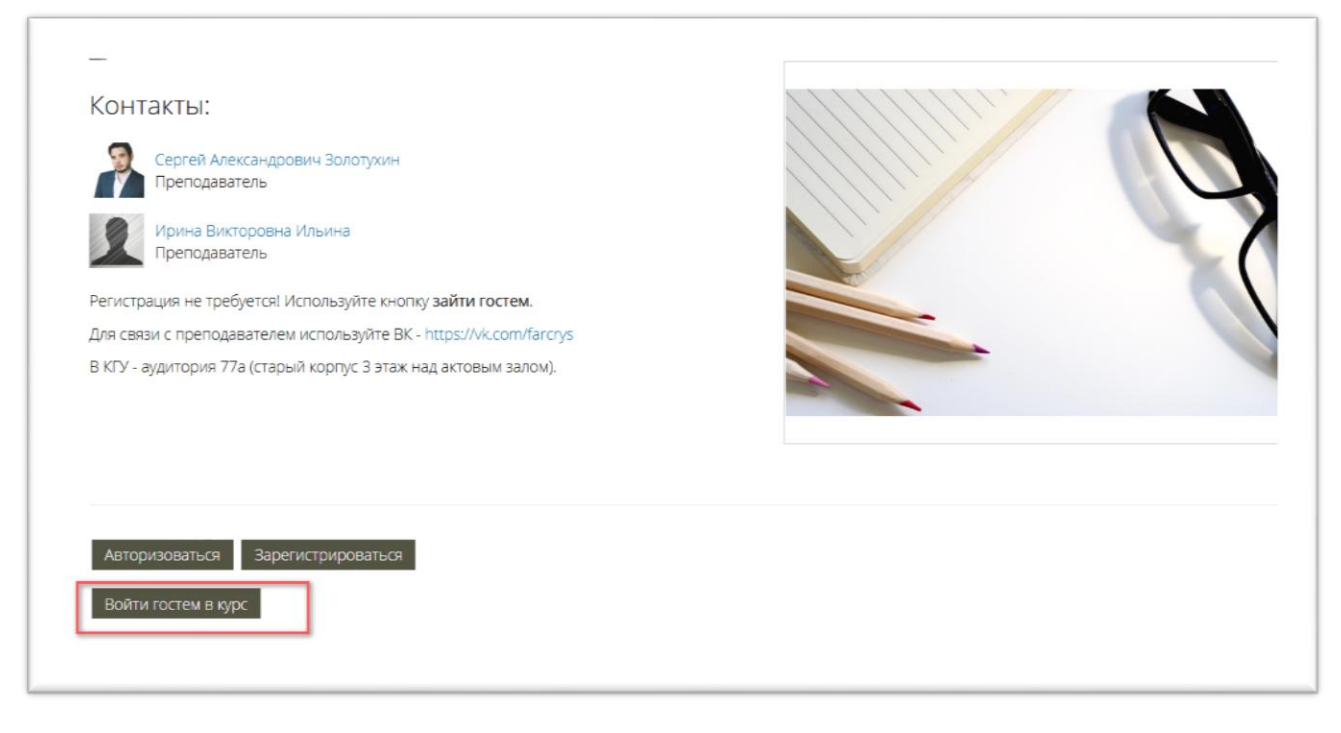